**ElitACTIVA** Felhasználói Kézikönyv

© NIARA Kft.

SOFTWARE

NiaraSOFTWARE (G) Niara Kft.

DOKUMENTÁCIÓ

ES-Xpress

A programot és a dokumentációt a NIARA Kft. részéről szerzői jog védi, ezért a szoftver és annak alkotórészei, valamint a hozzá tartozó dokumentáció másolása, sokszorosítása, terjesztése a fent említett szerző tudta és írásos beleegyezése nélkül tilos.

ElitACTIVA

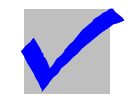

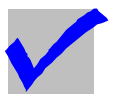

# Tartalomjegyzék

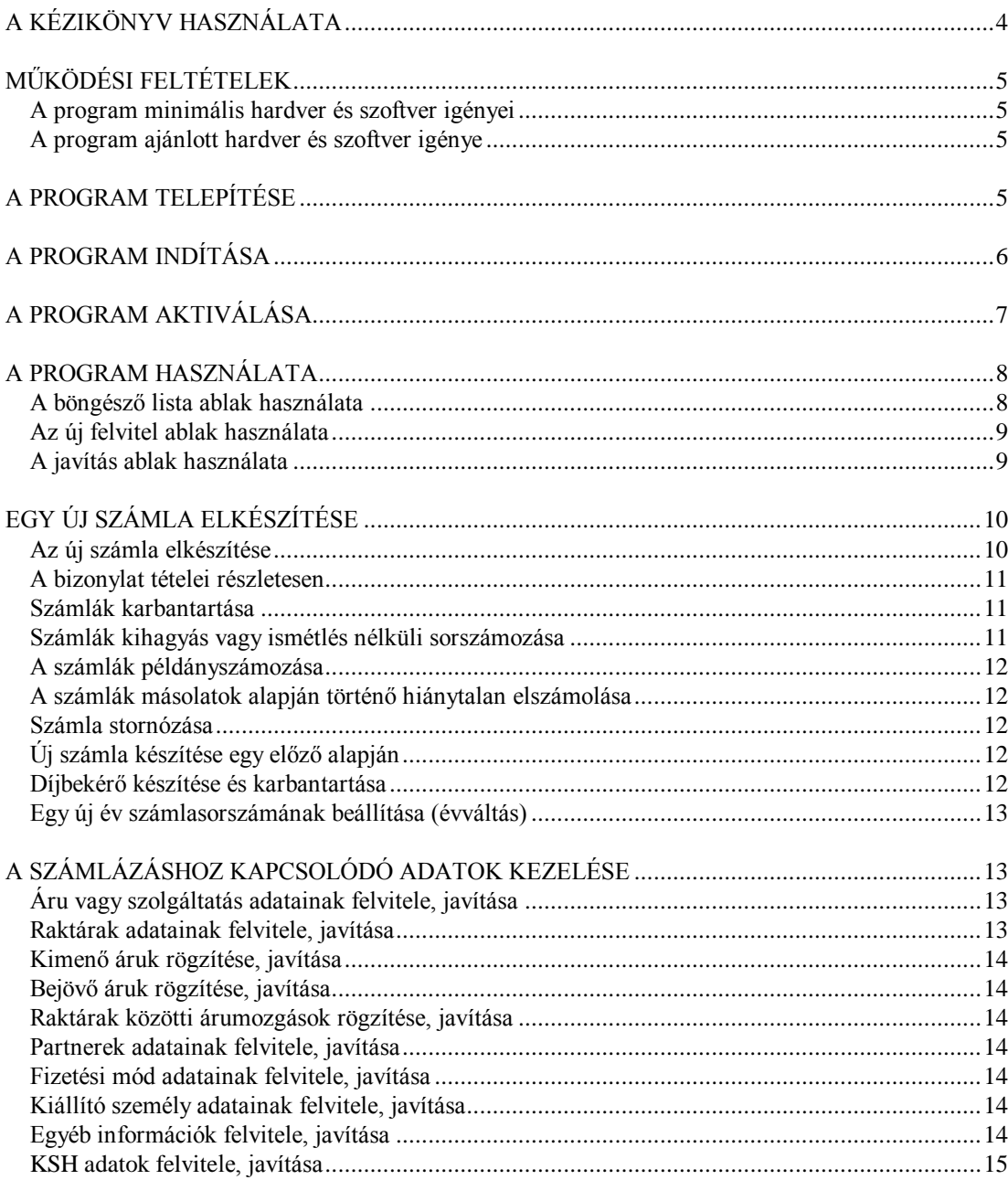

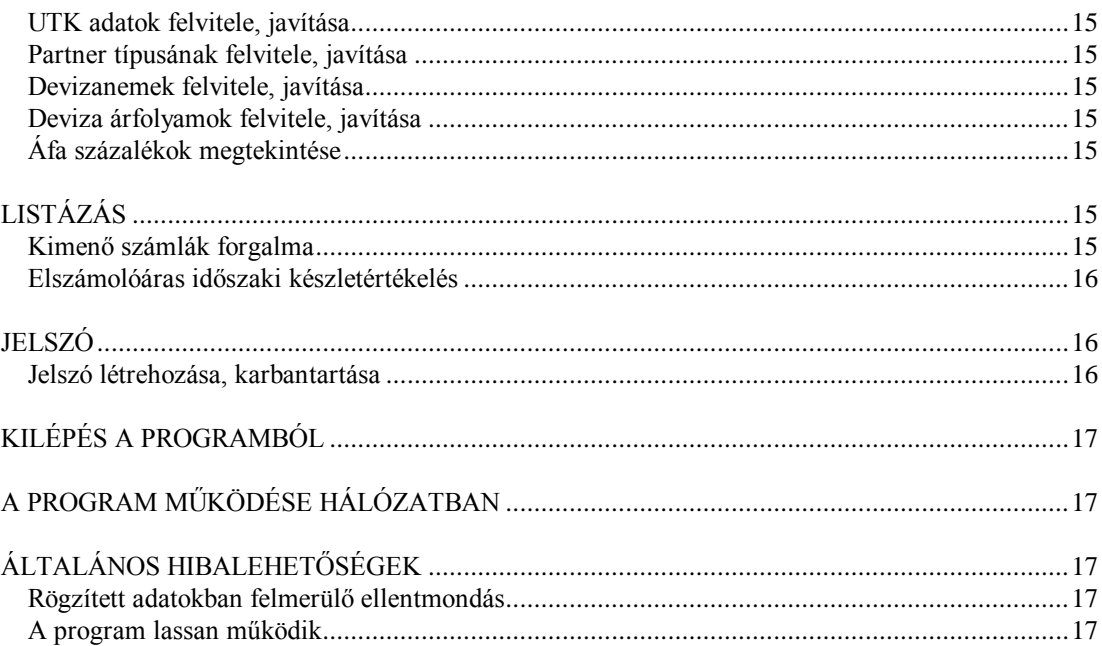

# **A KÉZIKÖNYV HASZNÁLATA**

<span id="page-3-0"></span>Az alábbiakban felsoroljuk a kézikönyvben használatos jelölés rendszer értelmezését.

- Szögletes zárójelbe zárt szövegrész mindig a számítógép billentyűzetén elhelyezkedő valamelyik billentyűt jelenti:

A következő billentyűk a klaviatúra jobboldali részén találhatók:

[Jobbra], [Balra], [Fel], [Le] [Home] ( Elejére ) [End] ( Végére ) [PgUp] ( Lapozás Fel) [PgDn] ( Lapozás Le ) [Ins] ( Beszúrás, Felülírás váltó ) [Del] ( Törlés )

- [BackSpace] ( Törlés ) a billentyűzet jobb felső részén elhelyezkedő szürke billentyű 'BackSpace' vagy / és / ' $\leftarrow$ ' felirattal és jellel ellátva.

- Az [Enter] a [BackSpace] alatt található nagyméretű billentyű 'RETURN' vagy 'ENTER' felirattal, illetve  $\omega$  jellel.

- [ESC] billentyű legtöbbször a billentyűzet bal felső sarkán elhelyezkedő billentyű. Jelentése mindig az aktuális program helyzetből történő kilépés, menekülés.

- Az [F1] ... [F10] a billentyű bal oldalán vagy a billentyűzet felett található funkció billentyűk.

- [CTRL - ... ] mindig a 'Ctrl' feliratú billentyű és valamely más billentyű egyidejű lenyomását jelenti. A [CTRL] billentyűt lenyomva tartjuk, ezután a másik billentyűt pedig leütjük. Pl.: [CTRL - W ] jelentése, a [CTRL] billentyűt lenyomva tartjuk, a [W] billentyűt pedig megnyomjuk.

**- Ezzel a betűtípussal a billentyűzeten keresztül beírandó szövegeket és a felhasználói kézikönyv egyéb elemeit jelöljük.**

 *- A menürendszer és a program egyéb elemeit a felhasználói kézikönyvben ilyen típusú szöveg testesíti meg.* 

# **MŰKÖDÉSI FELTÉTELEK**

<span id="page-4-1"></span><span id="page-4-0"></span>A program minimális hardver és szoftver igényei

- Számítógép: IBM AT 486 vagy ezzel kompatibilis.
- Tároló: 256MB központi memória, 50MB winchester.
- Monitor: (VGA, SVGA, XGA stb.)
- Operációs rendszer: MS-Windows 95,98,NT,2000,XP,Vista, 7, 8, 8.1.
- Egyéb: Billentyűzet, CD meghajtó.
- Nyomtató.

<span id="page-4-2"></span>A program ajánlott hardver és szoftver igénye

- Számítógép: IBM AT Pentium II vagy ezzel kompatibilis.
- Tároló: 512MB központi memória, 50MB winchester.
- Monitor: (VGA, SVGA, XGA stb.)
- Operációs rendszer: MS-Windows 95,98,NT,2000,XP,Vista, 7, 8, 8.1.
- Egyéb: Billentyűzet, CD meghajtó.
- Nyomtató.

# **A PROGRAM TELEPÍTÉSE**

<span id="page-4-3"></span>Amennyiben Ön nem rendelte meg a program helyszíni telepítését, vagy nem a számítógéppel együtt vásárolta, akkor az üzembe helyezést az adathordozón található TELEPIT.EXE programmal végezheti el, az alábbiak szerint:

- 1. Tegye be a telepítő CD-t a megfelelő helyre a számítógépbe.
- 2. Indítsa el a CD-n lévő TELEPIT.EXE programot.
- 3. A feltett kérdésekre válaszolva és elvégezve a kért műveleteket telepítse a programot.

FIGYELEM! A telepítés útvonalát NE változtassa meg! (Igény esetén a meghajtó betűjele megváltoztatható.) A már egyszer telepített rendszerre még egyszer ne telepítse a programot. (Az újra telepítést csak akkor szabad elvégezni, ha az előzőleg már telepített programot TELJESEN letörölte.)

A művelet végén az installáló rendszer közli, hogy az üzembe helyezés sikeres volt-e, vagy valamilyen hiba fordult elő az installálás közben.

Windows 95 és Windows 98 esetén, egyedi gépen és a számítógépes hálózaton be kell állítani a közösen megnyitható fájlok számát. Ezt a hálózati operációs rendszert szállító cégtől kell kérni, ha nincsenek ilyen ismereteik.

# **A PROGRAM INDÍTÁSA**

#### <span id="page-5-0"></span>A program indítása:

A Windows *Start Minden program ElitACTIVA* menüpont alatt indíthatjuk el alapesetben a programot.

A szoftvert telepítés után a lemezcsomagban található telepítő kóddal aktiválni kell. A program aktiválásával kapcsolatos további információ a telepítő kódot tartalmazó leírásban található.

Ha egy számítógépben több meghajtón is van ElitACTIVA program, akkor mindig csak a legutoljára telepített program indul el (például a C: és D: meghajtó közül a C:-n lévő program indul el, ha azt telepítettük utoljára).

(Ha a program működésekor áramszünet, áramingadozás vagy más okból a számítógép leáll vagy újra indul, akkor célszerű az indexfájlokat ellenőrizni. Ekkor az *Irattár Az indexfájlok javítása* menüpontot kell kiválasztani.)

A beépített kézikönyv a *Súgó Felhasználói kézikönyv* menüpont alatt tekinthető meg.

# **A PROGRAM AKTIVÁLÁSA**

<span id="page-6-0"></span>Telepítés után a programot a telepítő kóddal aktiválni kell. A telepítő kód a lezárt lemezcsomagban található. Aktiválás nélkül a program megnéző üzemmódban használható.

Az aktivált program csak az aktiválást végző számítógépen működőképes. Tehát ha egy aktivált programot átmásolunk egy másik számítógépre, akkor azon a számítógépen a program nem használható. Az aktivált program regisztrálását az operációs rendszer újra telepítése vagy a winchester formázása tönkre teheti, ezért ilyen tevékenységek után a programot újra aktiválni kell.

Hálózatos működés esetén először a szerveren kell az aktiválást elvégezni, utána pedig a kliensgépeken. A kliensgépeken a szerveren elvégzett aktiválás segítségével regisztrálhatjuk be a programot az *Irattár Program aktiválás Program aktiválás kliens számítógépen* menüpontban. Ha a kliensgépeken is elvégezzük az aktiválást, akkor a szerveren (vagy a hálózatban) már nem kell futnia egy másik programnak ahhoz, hogy a kliensgépen is használhassuk a programot.

Lejárt telepítő kód esetén az ügyfélszolgálat biztosít egy aktiváló kódot, amely a program által generált (az adott számítógépre jellemző) egyedi azonosító kód alapján készül el. Az aktiváló kód csak azon a számítógépen használható, amelynek azonosítója alapján az adott aktiváló kód készült. Aktiváló kódot az ügyfélszolgálat mindig csak a jogosultság megfelelő ellenőrzése után adja ki.

További információ a telepítő kódok és az aktiváló kódok használatáról és működéséről a lemezcsomagban elhelyezett leírásban található.

# **A PROGRAM HASZNÁLATA**

<span id="page-7-0"></span>A rendszer elindulása után egy szabványos Windows felületet láthatunk. A menürendszer alatt található az *eszközsáv***,** melynek segítségével gyorsan (egér segítségével) elérhetünk néhány program funkciót. A főmenüt és a fő eszközsávot csak akkor használhatjuk, ha az *ElitACTIVA információs pult* ablak az aktuális (kijelölt).

A képernyő közepén helyezkedik el az *ElitACTIVA vezérlőpult*, amelyen az aktuális cég főbb adatai, valamint a rendszer által a felhasználó részére küldött üzenetet láthatjuk.

A képernyő alsó részén található az *állapotsor*, amely a menüpontokhoz, az eszközsáv elemeihez, valamint az adatmezőkhöz és a nyomógombokhoz tartozó információkat jeleníti meg.

Első lépésként válasszuk ki a menürendszerben a *Bizonylatok Cégek adatainak felvitele, javítása menüpontot,* vagy az eszközsávon a *Másik cég kiválasztása* választó gombot.

#### <span id="page-7-1"></span>A böngésző lista ablak használata

A **keresés megnevezés szerint** adatbeviteli mezőn áll a rendszer. Ha elkezdünk begépelni valamilyen szöveget, akkor a program az adatbeviteli mező alatt álló listában megkeresi a beírt szöveghez legjobban hasonló sort. Amennyiben nincs a listában hasonló vagy azonos sor, nem történik kijelölés.

A listában úgy is kereshetünk, hogy az egérrel rámutatunk a megfelelő sorra, vagy a lista oldalán vagy alján elhelyezkedő csúszkákkal görgetjük a listát és utána kattintunk rá a megfelelő sorra. Ha nincs egér a számítógéphez, akkor a **keresés megnevezés szerint** adatbeviteli mezővel közelítsük meg a kiválasztandó sort, majd az **[Előző]** és a **[Következő]** nyomógombokkal pontosan rá tudunk állni a megfelelő sorra.

A **[Kiválaszt]** nyomógomb segítségével a kijelölt sor adatait tudjuk továbbítani más ablakok felé. Például a számlázó cég kiválasztásakor a kiválasztott sor adatai megjelennek az ElitACTIVA információs pulton, vagyis a kiválasztott cég adataival tudunk ezek után dolgozni.

Az **[Új felvitel]** nyomógomb segítségével vihetünk fel új számla kibocsátó céget.

A **[Javítás]** nyomógomb segítségével javítani tudjuk a már felvitt adatokat.

A **[Kilépés]** nyomógomb hatására kilépünk a lista ablakból.

### <span id="page-8-0"></span>Az új felvitel ablak használata

Az új cég felvitelénél elsődlegesen a kötelező mezőket kell kitölteni, ilyen például a **Cég megnevezése**. Az **Adószám** és az **EU-Adószám** beviteli mezők közül csak az egyiket adhatjuk meg, mivel a törvényi előírások szerint ezek közül a számlán csak egyik adat szerepelhet. Ezek azonosítják a kiválasztott céget. Adjuk meg az **ÁFA fizetés módja** és a **Könyvelési forma** választó mezőket is.

Kiemelt jelentőségű a programban a számlasorszám típusának megadása. Erre csak egyszer, a cég létrejöttekor van lehetőség a pontos számlasorszám típus beállításához. Ha már rögzítettük a cég adatait, akkor a **számla sorszámának típusát** később már nem változtathatjuk meg!

A **számla sorszámának típusát** a következő összetevőkből határozhatjuk meg. A **kezdő sorszám**, amitől a program a számlákat sorszámozni kezdi, és aminek automatikusan növeli az értékét az új számlák kiállításánál. Az **év jele**, ami a kiválasztott évet jelölheti a számlán, de ez karakter sorozat is lehet (pl.: "A"). A **telephely jele**, ami az esetleges telephelyet jelölheti. A **sorszám formája** kapcsoló gombokkal adhatjuk meg azt, hogy a beállított értékek melyik összeállításban szerepeljenek a számlán.

Ha a céget létrehoztuk, a következő teendőnk a munkacég kiválasztása, hogy a program mindig tudja, hogy melyik cégnek (ha többcéges verzió) készítünk számlát. A munkacéget a cégek adatai böngésző ablakban (az új cég felvitele után a program ezt jeleníti meg), a **[Kiválaszt]** nyomógombbal adhatjuk meg. Egyéb esetekben a munkacéget a *Bizonylat Cégek adatainak felvitele, javítása* menüpontban vagy a Vezérlőpulton a **[Másik cég kiválasztása]** nyomógombbal tehetjük meg.

#### <span id="page-8-1"></span>A javítás ablak használata

A lista ablak aktuális során állva a **[Javítás]** gombot megnyomva megjelenik a javítás ablak, melyben a cég adatait látjuk és lehetőség van a javítására. Azok az adatok, amelyeket nem lehet javítani a program nem engedi, vagy nem teszi elérhetővé.

Javítsuk ki a lehetőségeknek megfelelően az adatokat, figyelve arra, hogy ha egy adatbeviteli mezőt módosítunk, utána a **[TAB]** billentyűt nyomjuk meg (lépés a következő adatbeviteli mezőre), mivel ezután tekinti a rendszer a módosított adatokat elfogadottnak.

A **[Rögzít]** nyomógomb segítségével rögzíthetjük a módosított adatokat.

Az **[Előző adat]** és a **[Következő adat]** nyomógomb segítségével a böngésző ablakra való visszalépés nélkül választhatunk egy másik tételt, melynek adatait azonnal láthatjuk is.

A **[Kilépés]** nyomógomb hatására kiléphetünk a javításból az adatok rögzítése nélkül.

<span id="page-9-0"></span>A menüpontok és a nyomógombok feliratai általában egyértelműen meghatározzák funkciójukat, a program általános kezelése szabványos Windows rendszerű.

# **EGY ÚJ SZÁMLA ELKÉSZÍTÉSE**

#### <span id="page-9-1"></span>Az új számla elkészítése

A **Név** beviteli mezőbe az ügyfél nevét kell beírni, vagy a **[v]** nyomógomb hatására a partner böngésző ablak jelenik meg, melyből az adott partner kiválasztható. Ha a kiválasztott partner rendelkezik **partner típus** értékkel, akkor a számla tételeinek **Áru vagy szolgáltatás** adatbázisból történő kiválasztásakor a megfelelő árkategória kerül alkalmazásra.

A **Típus** mezővel adható meg a vásárló típusa a **[v]** nyomógombra megjelenő listából, amennyiben a partnerhez tartozó, alapértelmezésként megadott árkategóriát az adott számlán módosítani kívánjuk.

A **Számla sorszáma.** Ezt a számlázó rendszer sorszámozza automatikusan. Ezen változtatni nem lehet.

Az ügyfél részletes adatait lehet beírni a **Cím, Adószám, Bankszámla** beviteli mezőkbe. A rendszer automatikusan felkínálja az adatokat, ha böngésző lista ablakból választottuk az ügyfelet.

Az **Egyéb adatok 1** - **Egyéb adatok 2** adatbeviteli mezőbe lehet beírni a számlára vonatkozó megjegyzéseket.

A **Devizanem** mezőben a devizanemet lehet kiválasztani.

A tételek felvitelére szolgál a *táblázat.* A **[v]** nyomógomb segítségével megjelenő listából kiválasztható a megfelelő áru vagy szolgáltatás. Kiválasztás esetén a megvásárolt árucikkre, szolgáltatásra vonatkozó adatokat a rendszer a megfelelő mezőbe beírja és a **mennyiség** mezőre ugrik. Ha a partner adatoknál és a számlán a partner típus nincs megadva, akkor a kiválasztott áru vagy szolgáltatás 1. árkategóriája kerül alkalmazásra. Ha a partnert a partner adatbázisból választjuk és a partner típus meg van adva, akkor az ahhoz tartozó árkategória kerül alkalmazásra. A számlán megadott partner típussal a kiválasztott partner típusa felülbírálható. Számlázáskor az áru vagy szolgáltatás partner típus szerinti ára csak akkor kerül alkalmazásra, ha az áru vagy szolgáltatás adatok közül a **[Kiválaszt]** nyomógombbal választunk. Ha az áru vagy szolgáltatás adatok közül a partner típusnál megadottól eltérő árkategóriát akarunk alkalmazni néhány számlatétel esetében, akkor az **[1. Ár]**, **[2. Ár]**, **[3. Ár]**, **[4. Ár]** nyomógombokat használhatjuk.

A *táblázatban* a **[T]**, **[L]** gombokkal lehet fel és lefelé mozogni, soronként. Ha véletlenül egy sor rosszul került rögzítésre, a teljes sort a [CTRL - Del] billentyűkombináció lenyomásával vagy az *Adatok Egy tétel törlése* menüpont kiválasztásával lehet törölni a sor valamelyik mezőjében állva.

A meglévő sorok közé egy új sort az *Adatok Egy új sor beszúrása* menüpont kiválasztásával tudunk létrehozni.

A **Számlaérték, Összesen NETTÓ, Összesen BRUTTÓ** mezők értékét a rendszer automatikusan kiszámolja.

A **[Részletek]** nyomógomb *A bizonylat tételei részletesen* ablakát jeleníti meg.

Az **[Adatfelvitel]** nyomógombbal rögzíthetjük a felvitt számla adatait. A számlázó rendszer megkérdezi, hogy a felvétel után nyomtatni szeretné-e a számlát.

Az **[Ismétlődő]** nyomógombbal a bizonylat felvétele után egy újszámlát kínál fel a rendszer az előzővel azonos számlatételekkel, de természetesen új számla sorszámmal.

A **[Kilépés]** nyomógomb hatására kilépünk a számlakészítésből az adatok rögzítése nélkül.

### <span id="page-10-0"></span>A bizonylat tételei részletesen

Az *Egy új számla elkészítése* vagy a *Számlák karbantartása* ablakok **[Részletek]** nyomógombjaival hívhatjuk elő ezt az ablakot. A bizonylat tételeit tartalmazza, részletesen. A használata megegyezik *Az új számla elkészítése* ablak táblázat részének kezelésével.

A **[Bezárás]** nyomógomb hatására visszaugrik a meghívó ablakba.

### <span id="page-10-1"></span>Számlák karbantartása

A kiállított számlák adatait változtathatjuk meg abban az esetben, ha az még nem került nyomtatásra. Kezelése megegyezik az *Egy új számla elkészítése* ablak használatával. Ha a számla már nyomtatva lett, akkor csak az **Ügynök/UTK** mező változtatható meg.

Az **[Előző]** nyomógomb hatására az előző sorszámú számlára lép.

Az **[Következő]** nyomógomb segítségével ugorhatunk a következő számlára.

A **[Rögzít]** nyomógombbal rögzíthetjük a változtatásokat.

A **[Nyomtatás]** nyomógombbal nyomtathatjuk ki a számlát.

A **[Kilépés]** nyomógomb hatására kiléphetünk a számla karbantartásából az adatok rögzítése nélkül.

# <span id="page-10-2"></span>Számlák kihagyás vagy ismétlés nélküli sorszámozása

Az ElitACTIVA a számlákat folyamatosan növekvő, kihagyás vagy ismétlés nélküli sorszámmal látja el, melyet nem lehet megváltoztatni.

### <span id="page-11-0"></span>A számlák példányszámozása

A rendszer a Windowsos nyomtatást figyelembe véve, a számlák példányait egymás után történő nyomtatással készíti el, ezért az ElitACTIVA program a számlákat minden esetben példányszámozással látja el, így teljesítve a számlák készítésére vonatkozó szabályozás ezen kitételét is.

## <span id="page-11-1"></span>A számlák másolatok alapján történő hiánytalan elszámolása

Az ElitACTIVA a számlák első nyomtatásakor az "(Eredeti)", utólagos nyomtatásakor a "(Másodlat)" feliratot helyezi el a számla fejlécén. Ezáltal megkülönböztethető az eredeti és az utólagosan kinyomtatott számla, melyek alapján a számlák másolatokkal történő hiánytalan elszámolása is megvalósított.

A rendszer nem tekinti kinyomtatottnak azt a számlát, melyet a felhasználó a képernyőn megtekint. Ugyan a képernyőre lekért számlát a nyomtató nyomógombra kattintva ki lehet nyomtatni, de a képernyőre lekért számlákra az "(Előnézeti Kép: Képernyőre)" felirat kerül a fejlécre. A nyomtatóba beragadt papír miatt ténylegesen ki nem nyomtatott számla viszont kinyomtatottnak minősül (ezt a törvény szabályozza).

A számlák készítésére vonatkozó szabályozás szerint az alaki hibás, beszorult papír miatt elmaradt nyomtatás, olvashatatlan számla, stb. esetén a hibás számla stornírozása és új számla készítése javasolt a program dokumentációja szerint, mely a következő:

## <span id="page-11-2"></span>Számla stornózása

Válasszuk ki a menürendszerben a *Bizonylat Okirat (Stornó számla) készítése* menüpontot, ahol a hibás számla sorszámát megadva beléphetünk a stornó számla készítésébe, ahol kiindulási értékeknek az eredeti számla adatai állnak (természetesen a számla sorszám és a mennyiség kivételével), majd itt az adatokat rögzítve kinyomtathatjuk a stornó számlát. A program a stornó számla készítésekor a számla tételek mennyiségét mínusz összeggel szerepelteti a helyes készletnyilvántartás elkészítése miatt.

# <span id="page-11-3"></span>Új számla készítése egy előző alapján

Válasszuk ki a menürendszerben a *Bizonylat Új számla készítése egy előző alapján* menüpontot, ahol a kívánt számla sorszámát megadva beléphetünk egy új számla készítésébe, ahol kiindulási értékeknek az eredeti számla adatai állnak (természetesen a számla sorszám kivételével), majd itt a számlán az esetlegesen szükséges módosítások elvégeztével az **[Adatfelvétel]** nyomógombbal rögzíthetjük, majd nyomtathatjuk a számlát.

# <span id="page-11-4"></span>Díjbekérő készítése és karbantartása

Lehetőség van díjbekérő kiállítására is. A *Bizonylat Egy teljesen új díjbekérő készítése* menüpontban található *Egy új díjbekérő elkészítése* ablak kezelése megegyezik az *Egy új számla*  *elkészítése* ablak használatával. Új díjbekérő készülhet egy előző díjbekérő alapján és számla alapján is. A díjbekérők karbantartása a *Bizonylat Díjbekérők karbantartása, nyomtatása* menüpontban végezhető el, a számlák karbantartásához hasonlóan.

#### <span id="page-12-0"></span>Egy új év számlasorszámának beállítása (évváltás)

Be kell lépni a *Bizonylat Cégek adatainak felvitele, javítása* menüpontba (vagy nyomjuk meg a Vezérlőpulton a **[***Másik cég kiválasztása***]** nyomógombot). A kiválasztott cégen állva a **[***Javítás***]** gombra kell kattintani. A cégadatok közül javítani kell *Az aktuális év* mezőt, majd az **[***Új év sorszáma***]** gombra kell kattintani. Ekkor javíthatóvá válik *Az év jele* mező is, amelyet szintén javítani kell. A javítások elvégzése után a **[***Rögzít***]** gombra kell kattintani, majd a figyelmeztető ablakon az **[***Igen***],** majd az **[***OK***]** gombra. A változásokat a **[***Kiválaszt***]** gombra kattintva kell érvényesíteni, vagy újra kell indítani a programot.

# <span id="page-12-1"></span>**A SZÁMLÁZÁSHOZ KAPCSOLÓDÓ ADATOK KEZELÉSE**

#### <span id="page-12-2"></span>Áru vagy szolgáltatás adatainak felvitele, javítása

A *Készlet Áru vagy szolgáltatás adatainak felvitele, javítása* menüpontban rögzíthetjük a számlázáskor kiválasztható áruk és szolgáltatások adatait. Minden tétel esetén 4 eltérő ár is megadható. Ha egy partnernek be van állítva partnertípus, az a számlázáskor meghatározza, hogy a rendszer melyik árat tüntesse fel a számlán. Ha nincs partnertípus megadva, vagy a beállítástól eltérő árat kívánunk használni, akkor *Az áru adatai* ablakban tudjuk kiválasztani a szükséges árat. A többi mező értelemszerűen kitöltendő.

Amennyiben a készlet modul is megvásárlásra került, ebben a menüpontban van lehetőség a **Nyitó készlet**, az **Összes növekedés**, az **Összes csökkenés**, az **Ebből lekötött készlet** beállítására is. Ha a cégadatoknál be van állítva a készletfigyelés, akkor a rendszer az itt megadott adatok figyelembevételével fogja csökkenteni számlázáskor az adott készletet.

Számlázás közben, a számla sorainak megadásakor a **[v]** nyomógombbal ugyanezt az ablakot hívja be a rendszer, így számlázás közben is vihetünk fel új adatokat, illetve karbantarthatjuk azokat.

#### <span id="page-12-3"></span>Raktárak adatainak felvitele, javítása

A *Készlet Raktárak adatainak felvitele, javítása* menüpontban rögzíthetjük az esetleges készletmozgások figyeléséhez szükséges raktárak megnevezését.

### <span id="page-13-0"></span>Kimenő áruk rögzítése, javítása

A *Készlet Kimenő áruk rögzítése, javítása* menüpontban rögzíthetjük a különböző raktárakból kiadott áruk mozgását, ami hatással van a kiválasztott áru aktuális készletére. Ugyanebbe a menüpontba jutunk *Az áru adatai* ablakban található **Összes csökkenés** mező mellett található **[-]** gomb lenyomásával.

## <span id="page-13-1"></span>Bejövő áruk rögzítése, javítása

A *Készlet Bejövő áruk rögzítése, javítása* menüpontban rögzíthetjük a különböző raktárakba beérkező áruk mozgását, ami hatással van a kiválasztott áru aktuális készletére. Ugyanebbe a menüpontba jutunk *Az áru adatai* ablakban található **Összes növekedés** mező mellett található **[+]** gomb lenyomásával.

### <span id="page-13-2"></span>Raktárak közötti árumozgások rögzítése, javítása

A *Készlet Raktárak közötti árumozgások rögzítése, javítása* menüpontban rögzíthetjük a raktárak közötti árumozgásokat.

## <span id="page-13-3"></span>Partnerek adatainak felvitele, javítása

Az *Adatok Partnerek adatainak felvitele, javítása* menüpontban rögzíthetjük az új partnerek adatait, illetve karbantarthatjuk a már felvitt adatokat. Az itt felvitt cégadatok kerülnek a számlára, amennyiben a számlázáskor ez előre felvitt, vagy a számla kiállítása közben itt rögzített partner kiválasztásra kerül. Ha a **Típus** mező is kitöltésre kerül, az hatással lehet számlázáskor az áru vagy szolgáltatás árára.

### <span id="page-13-4"></span>Fizetési mód adatainak felvitele, javítása

Az *Adatok Fizetési mód adatainak felvitele, javítása* menüpontban rögzíthetjük a számlázáskor használható fizetési módokat. A fizetési mód megadása mellett lehetőség van az **Esedékesség (napokban)** megadására is.

### <span id="page-13-5"></span>Kiállító személy adatainak felvitele, javítása

Az *Adatok Kiállító személy adatainak felvitele, javítása* menüpontban rögzíthetjük a számla kiállítók nevét. Számlázáskor a létrehozott listából választható ki az aktuális számlát kiállító személy neve, ami a számlára is rákerül.

# <span id="page-13-6"></span>Egyéb információk felvitele, javítása

Az *Adatok Egyéb információk felvitele, javítása* menüpontban rögzíthetjük azokat a számlára vonatkozó megjegyzéseket, amelyek számlázáskor az **Egyéb adatok 1** - **Egyéb adatok 2**  adatbeviteli mezőbe írandók.

#### <span id="page-14-0"></span>KSH adatok felvitele, javítása

Az *Adatok KSH adatok felvitele, javítása* menüpontban rögzíthetjük az áru vagy szolgáltatás adatokhoz szükséges besorolási számokat: SZJ, VTSZ, stb. Ugyanebbe a menüpontba jutunk *Az áru adatai* ablakban található **KSH szám** mező mellett található **[v]** nyomógombbal is.

#### <span id="page-14-1"></span>UTK adatok felvitele, javítása

Az *Adatok UTK adatok felvitele, javítása* menüpontban rögzíthetjük a számlázáskor a **[Részletek]** nyomógomb lenyomása után elérhető **Ügynök/UTK** mezőbe kerülő adatokat.

#### <span id="page-14-2"></span>Partner típusának felvitele, javítása

Az *Adatok Egyéb információk felvitele, javítása* menüpontban rögzíthetjük a partnertípusokat, illetve az azokhoz tartozó árkategóriát.

#### <span id="page-14-3"></span>Devizanemek felvitele, javítása

Az *Adatok Devizanemek felvitele, javítása* menüpontban rögzíthetjük a számlázáskor használható devizanemeket.

#### <span id="page-14-4"></span>Deviza árfolyamok felvitele, javítása

Az *Adatok Deviza árfolyamok felvitele, javítása* menüpontban rögzíthetjük a devizanemek aktuális árfolyamait. Számlázáskor a kiválasztott devizanem itt megadott eladási árfolyamával számolja ki a rendszer a számlára forintban kiírandó ÁFA összegét. A rendszer a kiállítás dátumához legközelebb eső dátummal rögzített árfolyamot használja.

#### <span id="page-14-5"></span>Áfa százalékok megtekintése

<span id="page-14-6"></span>Az *Adatok Áfa százalékok megtekintése* menüpontban ellenőrizhetjük a rendszerben aktuálisan, illetve korábban használatos ÁFA kulcsokat.

# **LISTÁZÁS**

#### <span id="page-14-7"></span>Kimenő számlák forgalma

A *Lista Kimenő számlák forgalma* menüpontban listázhatjuk a megadott időszak szerint a kimenő számlák forgalmát. A lista devizanemenként kérhető le.

#### <span id="page-15-0"></span>Elszámolóáras időszaki készletértékelés

A *Lista Elszámolóáras időszaki készletértékelés* menüpontban listázhatjuk a megadott időszak szerinti készletmozgásokat.

# **JELSZÓ**

<span id="page-15-1"></span>A program jelszavas belépéssel is használható. Ebben az esetben csak az tud belépni a rendszerbe, aki belépési névvel és jelszóval rendelkezik. Ha beállítunk legalább egy jelszót, a program indulásakor kérni fogja azt. Az érvényes jelszó beírása után a rendszer a vezérlőpulton kiírja a jelszóhoz tartozó program kezelő nevét.

#### <span id="page-15-2"></span>Jelszó létrehozása, karbantartása

A jelszavak létrehozása és karbantartása az *Irattár Jelszó felvitele, karbantartása* menüpontban lehetséges.

Először be kell írnunk a felhasználó nevét. Utána meg kell adnunk a névhez tartozó jelszót. Az elírások elkerülése érdekében a jelszót még egyszer be kell írni. Ha a beírt két jelszó nem egyezik meg, azt a rendszer az **[Adatfelvétel]** nyomógomb lenyomása után jelzi. Ebben az esetben adjuk meg újra mindkét mezőben a jelszót.

Ha a beírt két szó egyezik, akkor a program megvizsgálja, hogy a felhasználók valamelyike választotta-e már ezt a belépési jelet. Ha igen, akkor az *Ezt a jelszót nem tudom elfogadni!* felirat jelenik meg a képernyőn. Ilyen esetben válasszunk új jelszót.

Ha minden rendben van, akkor az **[Adatfelvétel]** nyomógomb lenyomása után a beírt név és a választott szöveg adathordozóra kerül és a legközelebbi programindításkor már a most beírt karaktereket (jelszót) is elfogadja a program. A legelső beírt jelszó tulajdonosa lesz a legmagasabb rangú a felhasználók között.

Abban az esetben, ha a programot többen is használják, akkor célszerű minden felhasználónak saját jelszót adni. Minden jelszóval rendelkező felhasználó vihet fel új felhasználót és jelszót.

A programba belépett bármely felhasználó saját, de csak is saját jelszavát módosíthatja. Ez még a rendszergazdára is vonatkozik. Mindenki belépési jelszava titkos, azt csak a tulajdonosa módosíthatja. Nincs lehetőség az elfelejtett jelszó megnézésére, mert a program azokat háromlépcsős kódolással megfejthetetlenné teszi és csak a program futásakor kerülnek visszafejtésre.

Bárki, aki jelszóval rendelkezik, törölhet felhasználókat. Ha minden felhasználó törlésre kerül, a programba ismét jelszó nélkül léphetünk be.

# **KILÉPÉS A PROGRAMBÓL**

<span id="page-16-0"></span>A programból a munka befejezése után mindig **KI KELL LÉPNI!** A *Bizonylat Kilépés a programból* menüpont kiválasztása után a program befejezi működését.

A programból gyorsan kilépni a menürendszerben állva az **[ALT-F4]** billentyű kombináció, vagy bármely szabványos Windows kilépési móddal lehet.

# **A PROGRAM MŰKÖDÉSE HÁLÓZATBAN**

<span id="page-16-1"></span>A rendszert nem csak önálló gépen működtethetjük, hanem hálózatban is. Működés közben automatikusan felismeri a hálózati alkalmazást. Több terminál esetén előfordulhat, hogy a munkahelyek ugyanazzal az állománnyal szeretnének dolgozni. Értékelés esetén a fent említett helyzetben üzenetet küldhet a rendszer, mely esetben néhány másodpercig várakoznunk kell.

# **ÁLTALÁNOS HIBALEHETŐSÉGEK**

# <span id="page-16-3"></span><span id="page-16-2"></span>Rögzített adatokban felmerülő ellentmondás

Ha váratlan áramszünet vagy egyszerűen programfutás közbeni gépkikapcsolás miatt a programból nem szabályos körülmények között lépünk ki, egyes állományok megsérülhetnek, s az ezek által okozott ellentmondások a bevitt adatokban csak a következő program indításakor derülnek ki. Általában az ún. *index* állományok (NTX kiterjesztéssel) hibásodnak meg, ezért ezek törlését ajánlatos ilyen esetek után megtenni. Ezt az *Irattár Index állományok javítása* menüpont alatt tehetjük meg.

### <span id="page-16-4"></span>A program lassan működik

A számítógépet megfelelően be kell állítani. (Gyorsító tár megfelelő mérete, stb.) Ha a számítógépünk jól be van állítva és a program mégis lassan működik, akkor célszerű a számítógépet és/vagy a memóriáját bővíteni.